# *Synergy-Serie* **Einbau einer Optionskarte mit 2-facher serieller Schnittstelle**

Die Optionskarte mit 2-facher serieller Schnittstelle (Bestellnr. 211710) für die Synergy-Serie bietet zwei zusätzliche serielle Schnittstellen für ein Anzeigeterminal der 682-Serie, die entweder mit RS-232- oder RS-422-Anschlüssen verbunden werden können. Die Optionskarte mit 2-facher serieller Schnittstelle wird an die Optionskarten-Steckverbinder J22 und J23 auf der CPU-Platine des Anzeigegeräts angeschlossen.

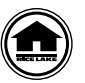

Handbücher und zusätzliche Ressourcen von Rice Lake Weighing Systems finden Sie unter **www.ricelake.com/manuals**

Die Garantieinformationen können auf unserer Website nachgelesen werden: **www.ricelake.com/de-de/support/garantien**

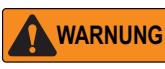

*Vor dem Öffnen des Gehäuses das Gerät stets von der Netzspannung trennen. Die Optionskarte kann nicht im laufenden Betrieb ausgetauscht werden.*

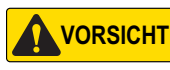

*Bei allen Arbeiten innerhalb des Gehäuses des Anzeigeterminals muss ein antistatisches Band zur Erdung und zum Schutz der elektronischen Bauteile vor elektrostatischer Entladung (ESD) getragen werden.*

## **Teileübersicht**

Abbildung 1 und Tabelle 1 zeigen die Teile, die mit der Optionskarte mit 2-facher serieller Schnittstelle ausgeliefert werden:

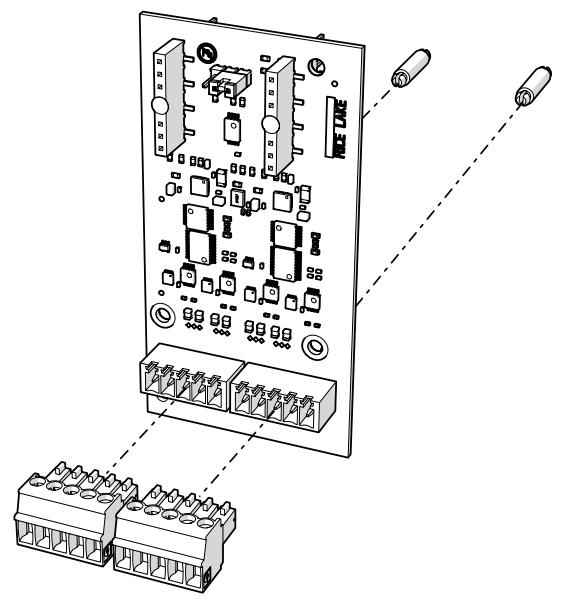

*Abbildung 1. Optionskarte mit 2-facher serieller Schnittstelle*

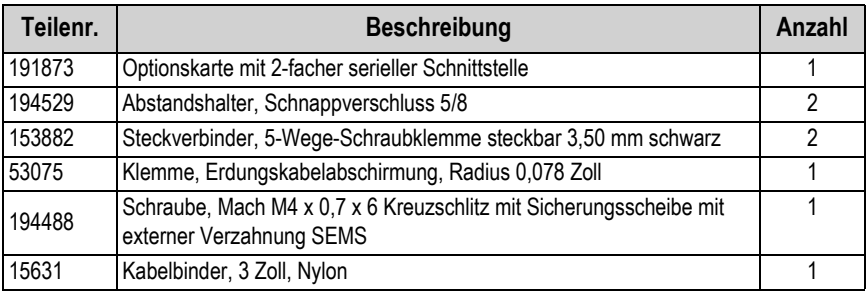

*Tabelle 1. Teileübersicht einer Optionskarte mit 2-facher serieller Schnittstelle*

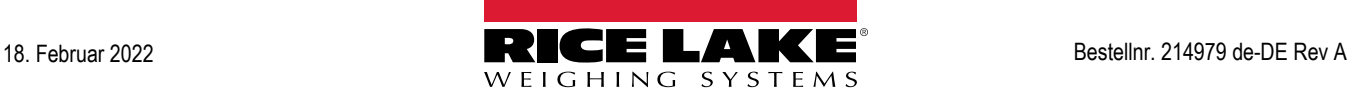

## **Installation**

Zum Installieren der Optionskarte mit 2-facher serieller Schnittstelle führen Sie die folgenden Schritte aus:

- 1. Trennen Sie die Anzeige von der Netzspannung.
- 2. Öffnen Sie das Gehäuse. Führen Sie dazu die Anweisungen im technischen Handbuch des Anzeigeterminals (Bestellnr. 204533) aus.
- 3. Bauen Sie die beiden Abstandshalter für die Platine der Optionskarte gemäß Abbildung 1 auf Seite 1 ein.
- 4. Schließen Sie die Optionskarte an die Anschlüsse J22 und J23 für den Optionskartensteckplatz auf der CPU-Platine des Anzeigeterminals an und stellen Sie sicher, dass die beiden Abstandshalter korrekt montiert sind.
- 5. Verlegen Sie das Kabel durch die Kabelzugentlastungen und stellen Sie die Verbindung mit den Steckern J6 und J7 auf der Platine der Optionskarte her.

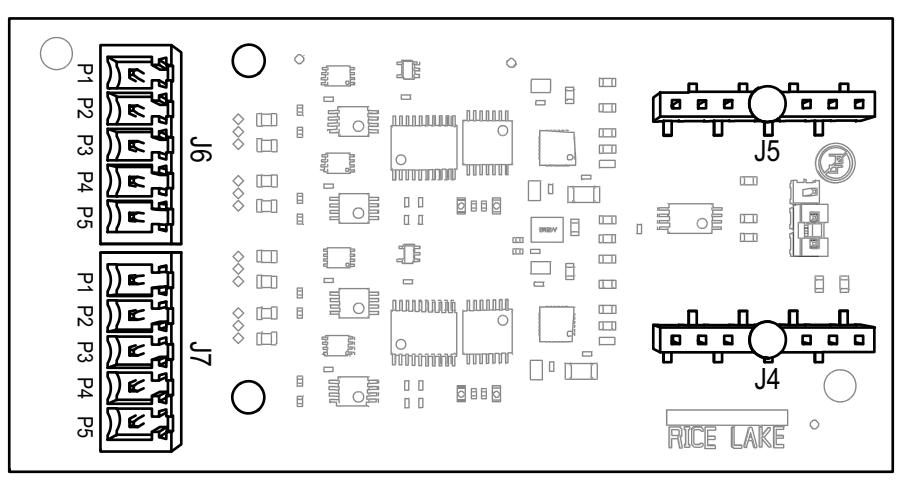

*Abbildung 2. Optionskarte mit 2-facher serieller Schnittstelle (Ansicht von oben)* 

| J6    | Port $(x1)$ | J7    | Port $(x2)$ |
|-------|-------------|-------|-------------|
| Pin 1 | <b>GND</b>  | Pin 1 | <b>GND</b>  |
| Pin 2 | RX/B        | Pin 2 | RX/B        |
| Pin 3 | TX/A        | Pin 3 | <b>TX/A</b> |
| Pin 4 | CTS/Z       | Pin 4 | CTS/Z       |
| Pin 5 | RTS/Y       | Pin 5 | RTS/Y       |

*Tabelle 2. J6 und J7 Pin-Zuweisungen*

- 6. Stellen Sie sicher, dass kein überschüssiges Kabel im Gehäuse verbleibt.
- 7. Fixieren Sie die losen Kabel ggf. mit Kabelbindern im Gehäuse.
- 8. Schirmen Sie das Kabel über den Erdungswinkel an der Unterseite des Gehäuses mit der mitgelieferten Kabelklemme und der Schraube ab. Weitere Anweisungen zur Erdung finden Sie ggf. in dem technischen Handbuch des Anzeigeterminals.
- 9. Ziehen Sie die Hutmutter an der Kabelzugentlastung um das Kabel mit einem Anzugsmoment von 2,5 Nm fest.
- 10. Dichten Sie das Gehäuse wieder ab und legen Sie die Netzspannung wieder an das Anzeigeterminal an.
- 11. Weiter mit "Konfiguration des Anzeigeterminals" auf Seite 3.

### **Konfiguration des Anzeigeterminals**

Informationen zur Struktur des Menüs "Serial Port" (Serielle Schnittstelle), den Standardeinstellungen der Parameter und den Einrichtungsanweisungen sind im Folgenden aufgeführt. Für den Zugriff auf das Menü "Serial Port" (Serielle Schnittstelle) muss sich das Anzeigeterminal im Einrichtungsmodus befinden.

#### Menü "Serial Port" (Serielle Schnittstelle)

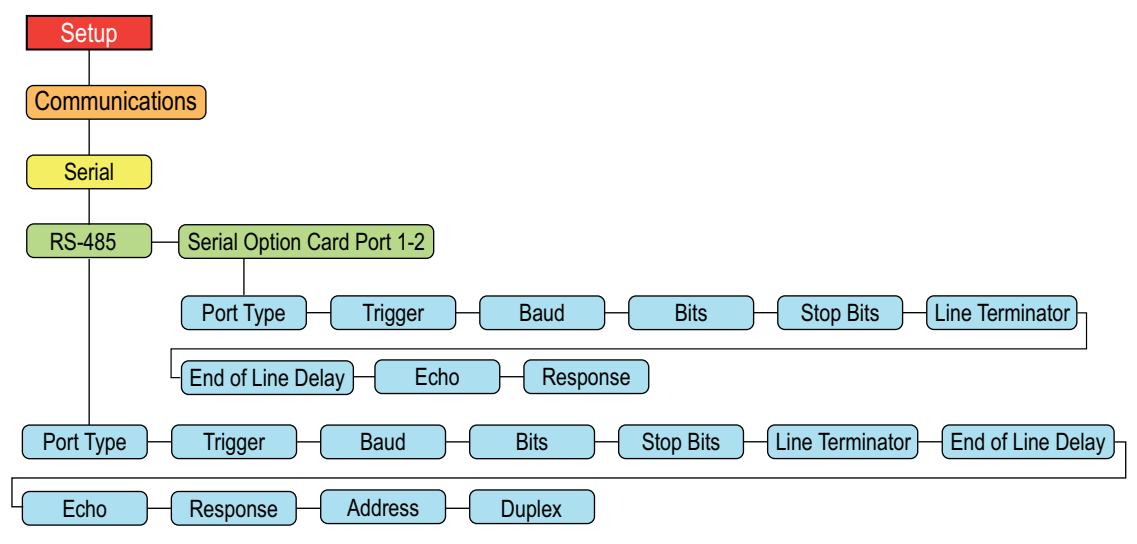

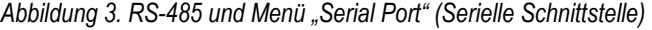

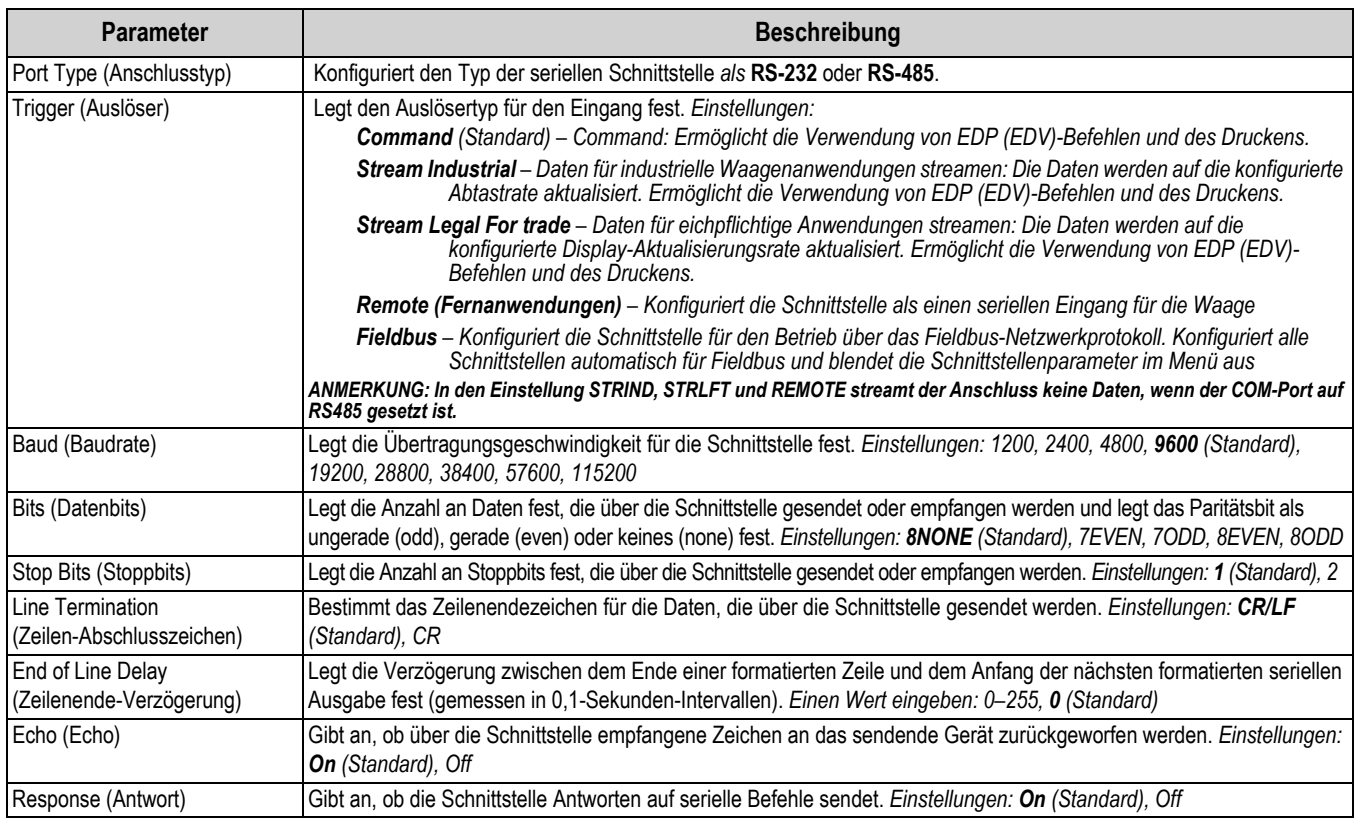

*Tabelle 3. RS-485 und Parameter im Menü "Serial Port" (Serielle Schnittstelle)*

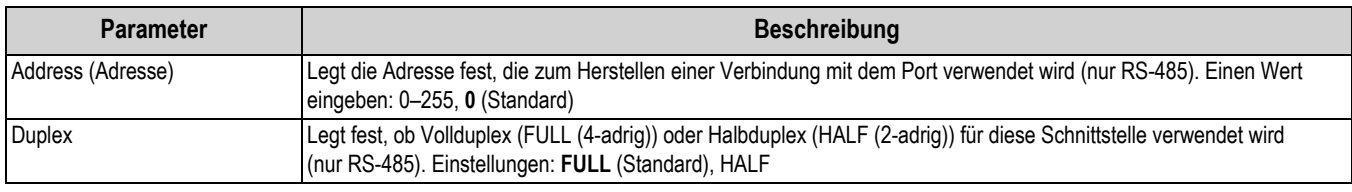

*Tabelle 3. RS-485 und Parameter im Menü "Serial Port" (Serielle Schnittstelle)*

#### **Einrichtung der Optionskarte mit 2-facher serieller Schnittstelle**

- 1. Öffnen Sie das Menü "Setup" des Anzeigeterminals, und "Configuration" (Konfiguration) wird angezeigt. Für den Zugriff auf das Menü "Setup" (Einrichtung) muss sich das Anzeigeterminal im Einrichtungsmodus befinden.
- 2. Drücken Sie (Prust **)**, um einen Bildlauf durchzuführen, bis *Communications (Kommunikation)* angezeigt wird.
- 3. Drücken Sie **Gross D. Serial (Serielle Schnittstelle)** wird angezeigt.
- 4. Drücken Sie **GROSS 7. RS-232 Port 1** wird angezeigt.
- 5. Drücken Sie < UNITS oder PERNT b, um einen Bildlauf bis zu der gewünschten Nummer der serielle Schnittstelle durchzuführen, Serial Option Card Port 1 oder Serial Option Card Port 2.
- 6. Drücken Sie **GROSS**. Port Type (Anschlusstyp) wird angezeigt.
- 7. Drücken Sie **G**unns oder **PENT D.** um RS-232 oder RS-485 einzustellen.
- 8. Drücken Sie **(ZEROA)**, um zu *Port Type (Anschlusstyp)* zurückzukehren.
- 9. Verwenden Sie die Tasten des Anzeigeterminals, um die Parameter für jede serielle Schnittstelle zu konfigurieren, die für die Kommunikation mit externen Geräten erforderlich ist.

**Anmerkung**

*Die Konfiguration der Parameter für die serielle Schnittstelle hängt von dem verwendeten externen Gerät ab. Weitere Informationen zu den Werten für die Parameter der serielle Schnittstelle finden Sie in Tabelle 3 auf Seite 3.*

- 10. Beispiel: Um einen "Trigger" (Auslöser) für einen Drucker zu konfigurieren:
	- Drücken Sie **Gebaute oder PERIT b**, bis *Trigger (Auslöser)* angezeigt wird.
	- Drücken Sie (SROSS ). Der konfigurierte Wert wird angezeigt.
	- **Drücken Sie Grunns oder Grunn D, bis der gewünschte Wert angezeigt wird, in diesem Fall** *Command (Befehl)***.**
	- Drücken Sie (ZERO**A)**, um zu **Trigger (Auslöser)** zurückzukehren

#### **Technische Daten**

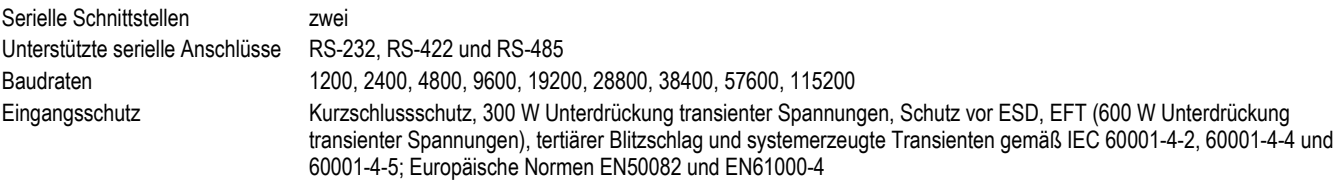

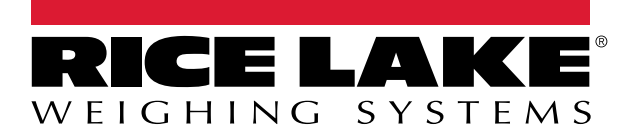

© Rice Lake Weighing Systems Specifications subject to change without notice.

230 W. Coleman St. • Rice Lake, WI 54868 • USA U.S. 800-472-6703 • Canada/Mexico 800-321-6703 • International 715-234-9171 • Europe +31 (0)26 472 1319